2023年10月

株式会社コスモ工業「指定請求書」のインストールと稼働条件 2024年3月一部修正

・インボイス制度および電子帳簿保存法に対応するため令和5年10月分から 株式会社コスモ工業宛の請求書様式を変更致します。

 本書に従ってインストールの上、新しい指定請求書「コスモ工業指定請求 書2403」をご使用・提出願います。

稼働条件と使用方法を記載します。

※インストール方法や設定などの不明点、QRコードが出力されないなどの不 具合等がありましたら下記へお問い合わせ下さい。 お問い合わせ先:(株)コスモシステムズ 電話 04-7170-1080 対応時間:平日9:00~17:30

## (1) 稼働条件

Windows10 または Windows11 MicroSoft Office エクセル 2016以後 従ってエクセルマクロが実行できる設定で使用する必要があります。 新しい指定請求書は、VBA付きのxlsm形式エクセルブックです。

(2) プログラムの配布

コスモグループホームページからダウンロード または コスモ工業 事務担当者からメール添付にて。

- (3) インストール方法
	- 1. ダウンロードまたは配布された新指定請求書は 「CosmoKogyoSeikyu2403.zip」という圧縮ファイルで提供されます。
	- 2. 提供された圧縮ファイル「CosmoKogyoSeikyu2403.zip」を自分のパソコン 内(ローカルフォルダ)にコピーして下さい。例として「C:\請求書」という 名前でフォルダを作りここに設定するものとします。
		- ・ 以下「C:\請求書」フォルダ内に「CosmoKogyoSeikyu2403.zip」を置 いた状態から説明します。
	- 3. エクスプローラから「C:¥請求書」内の 「CosmoKogyoSeikyu2403.zip」を右クリックし「すべて展開」をしま す。
	- 4. C:\'請求書\コスモ工業指定請求書2403\ フォルダの中に下記4つの ファイルができます。
		- ① コスモ工業指定請求書2403.xlsm ←「指定請求書エクセルブック」
		- ② mkqrimg.exe
- ←QRコード生成プログラム
- ③ CosmoK\_Install.pdf ④ CosmoK\_Manual.pdf
- ←インストール説明書(本書) ← 請求書の説明書 (記載方法等)
- 5. 上記①は新しい指定請求書ですがネット又はメールから取得したもの なので、使用するためには以下の方法でセキュリティの許可を与えます。 まず「①コスモ工業指定請求書2403.xlsm」を右クリックし「プロパ ティ」を開く。次に全般タブの下部「セキュリティ:☑許可する」を チェックして「OK」を押す。これで利用可能になります。(図-1)

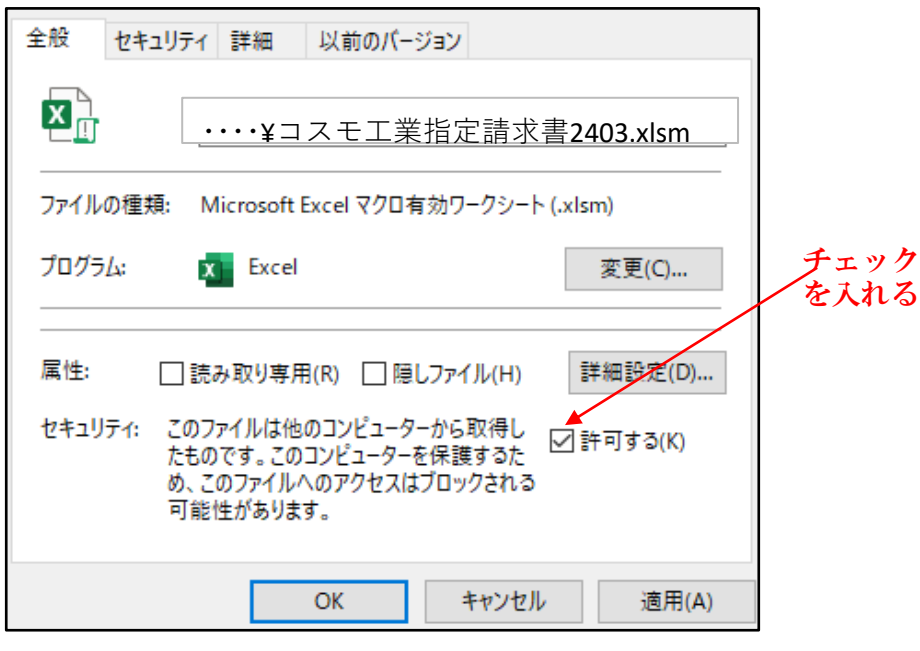

図 $-1$ 

- 6. ※「①コスモ工業指定請求書2403.xlsm」のエクセルブックと同じ フォルダ内には②の"mkqrimg.exe"を必ず置いて下さい。これは請求 書のユニーク番号となるQRコードを発行するプログラムです。②が無 いと請求書を区別するQRコードが発行できません。(弊社受付伝票番 号となります)
- 7. ・・ 以上でイントールは終了です ・・

以下に注意点、うまく動作しない場合のチェックリストを記載します。

- (4) 注意点
	- 1. 2ページ目以降に添付する明細書はA4サイズであれば取引先の各様式 で結構です。 1ページ目の「請求書」の行高さ、列構成など様式デザインが変わる ような変更・編集は行わないで印刷し弊社へ送付して下さい。

(5) QRコードが発行・表示されない場合のチェックリスト

この指定請求書のエクセルブックには「QRコードの発行・表示のため」に、エ クセルマクロ(プログラム)が組み込まれています。このマクロの設定がOFF だとQRコードが発行表示されません。以下の方法で設定を行うか確認を行って みて下さい。

設定方法は以下の(1.マクロの設定)による方法と(2.信頼できる場所の設 定)の2つの方法があります。どちらかの方法で設定を行ってみて下さい。

※ まずエクセルを起動します。(エクセル2016~2021、365)の場合

1. (マクロの設定)による方法

「ファイル」→「オプション」→「トラストセンター」→「トラストセンターの 設定」→「マクロの設定」→「◎すべてのマクロを有効にする」を選択して「O K」→「OK」押してエクセルを一旦終了させます。

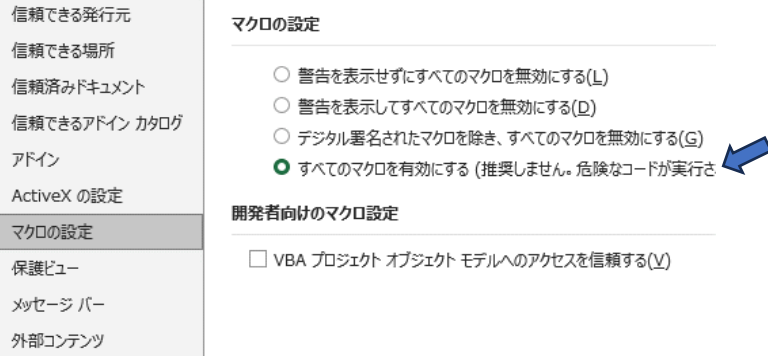

2. (信頼できる場所の設定)による方法

「ファイル」→「オプション」→「トラストセンター」→「トラストセンターの 設定」→「信頼できる場所」→「新しい場所の追加」→「Microsoft Officeの信 頼できる場所のダイヤログが表示される」→

→パスにこの「コスモ指定請求書ブックが置かれているフォルダを選択」→この 場所のサブフォルダも信頼するにチェック☑→OK→OK押してエクセルを一旦終 了させます。

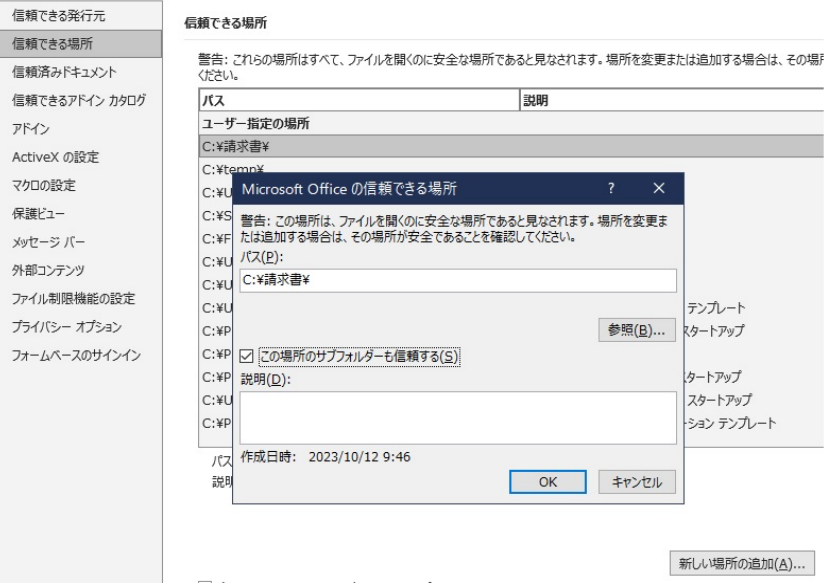

3. 上記1. または2. の設定を行ってもQRコードが表示されない場合、上記 (株)コスモシステムズ宛にご連絡下さい。

以上